MANUAL v3.0

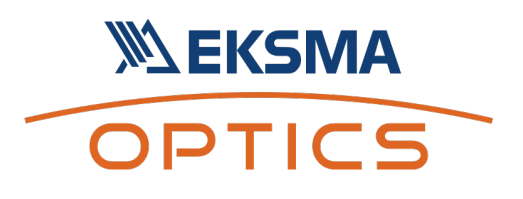

# MOTORIZED LASER POWER ATTENUATOR

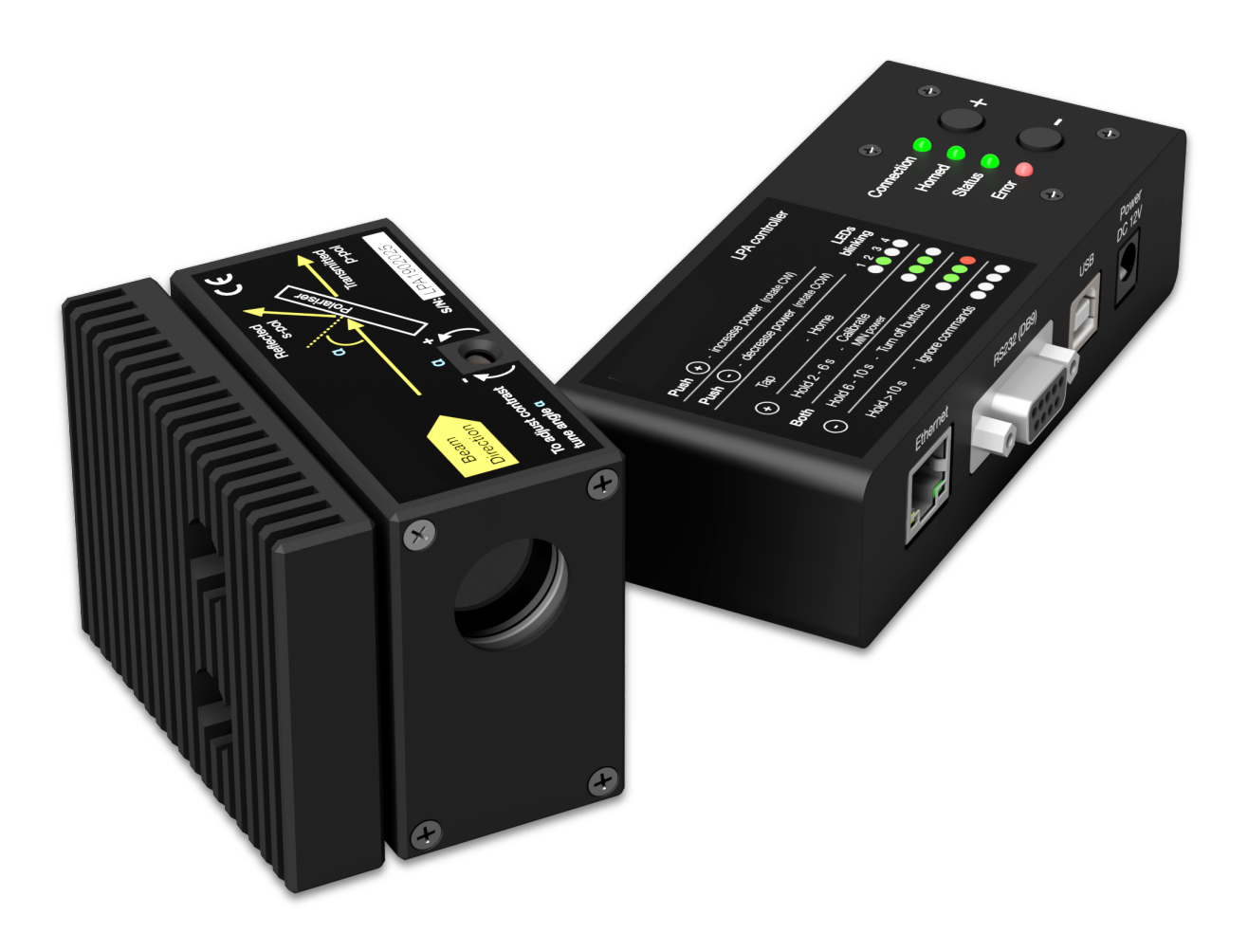

# **XALEKSMA** OPTICS

### **Table of Contents**

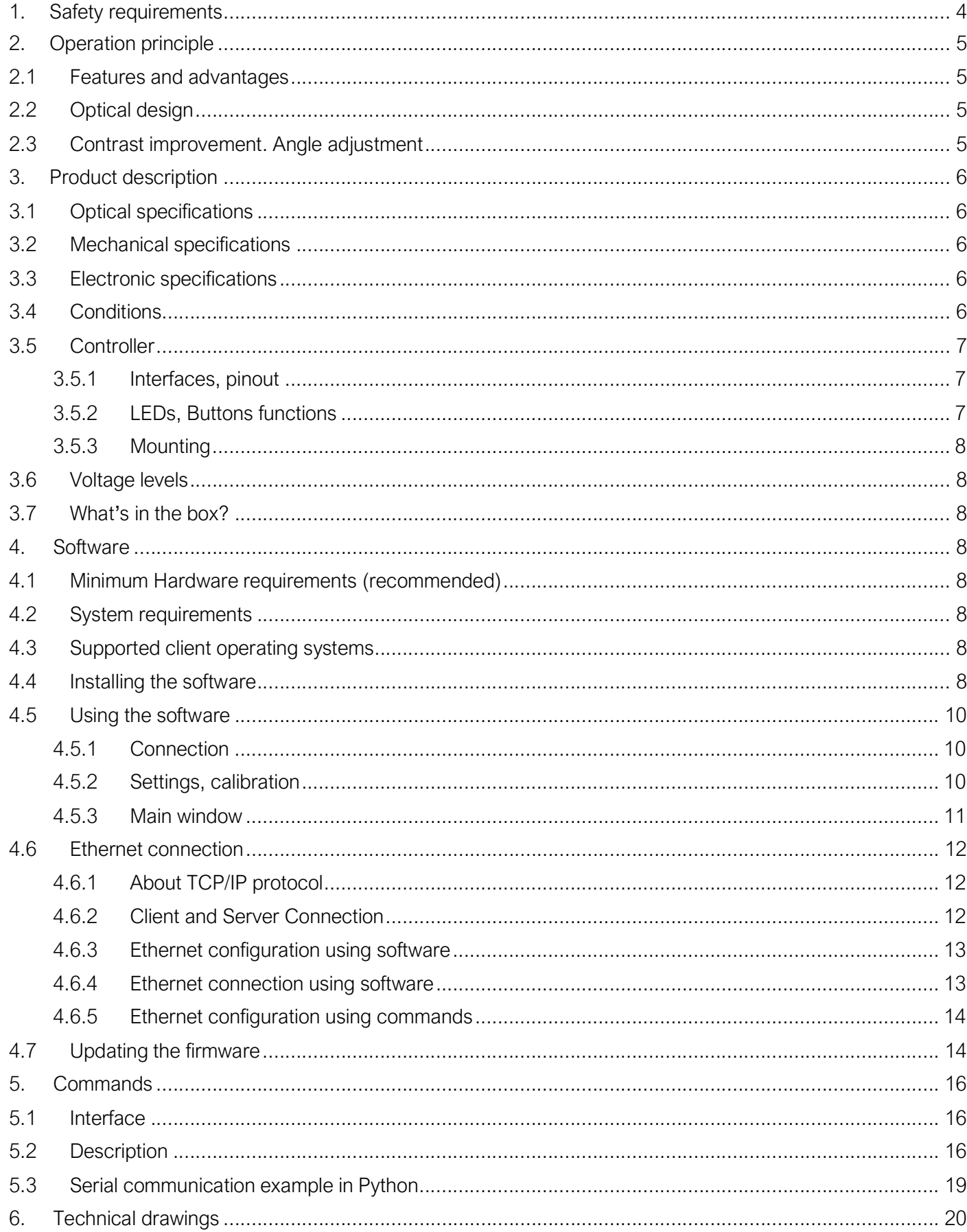

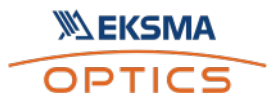

# Motorized laser power attenuator

Copyright: EKSMA Optics, UAB. All rights reserved.

No part of this manual may be reproduced, or transmitted in any form without the permission of EKSMA Optics.

Claims will not be accepted and warranty repair will not be carried out in case of improper use, incorrect service and maintenance not according to product instructions. Warranty claims shall not be accepted if there are any signs of:

- Non-authorized alteration
- Disassembling of the device
- Mechanical or any other external damage
- If warranty term has expired
- Serial number of the product is missing

EKSMA Optics is not liable for damage or injury resulting directly or indirectly from use of this product for anything other than its' intended purpose.

The motorized laser power attenuator is intended for industrial and scientific use only. If there are any other electrical devices connected to or used in conjunction with the laser power attenuator, all legal regulations and technical standards that are applied to those devices, must be observed as well.

Due to constant development of our products we reserve the right to make changes in production without further notice. Up-to-date information is available at our website www.eksmaoptics.com.

If there are any further questions, please do not hesitate to contact us.

For any technical assistance and consultation please contact your local distributor or directly at info@eksmaoptics.com.

# Symbols

#### CAUTION!

Sections marked with this symbol indicate dangerous situations that can result in damage to the device, components connected to it, or operator.

#### NOTE:

Sections marked with this symbol indicate important information about motorized laser power attenuator, or about this manual.

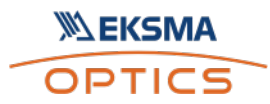

# 1. Safety requirements

- All safety instructions must be followed.
- All rules and regulations concerning the safe operation of lasers must be known and applied while installing and operating motorized laser power attenuator.
- Even wearing safety goggles, avoid eye contact with direct or scattered laser light while assembling, installing and operating the device.
- The device should never be exposed to dirt, dust or moisture.
- Before any operation, make sure the device is installed correctly, and well-adjusted, and all cover stickers are removed.
- Protective measures should be considered if necessary.
- Electrical safety requirements must be complied while operating this device.

CAUTION! High laser output power may damage or destroy optical elements.

CAUTION! The device is meant to be used with a collimated beam. Users take full responsibility when using the device with a highly converging beam.

CAUTION! Before increasing laser power, make sure the device is aligned and there is no beam cut. Otherwise, it may damage optical elements.

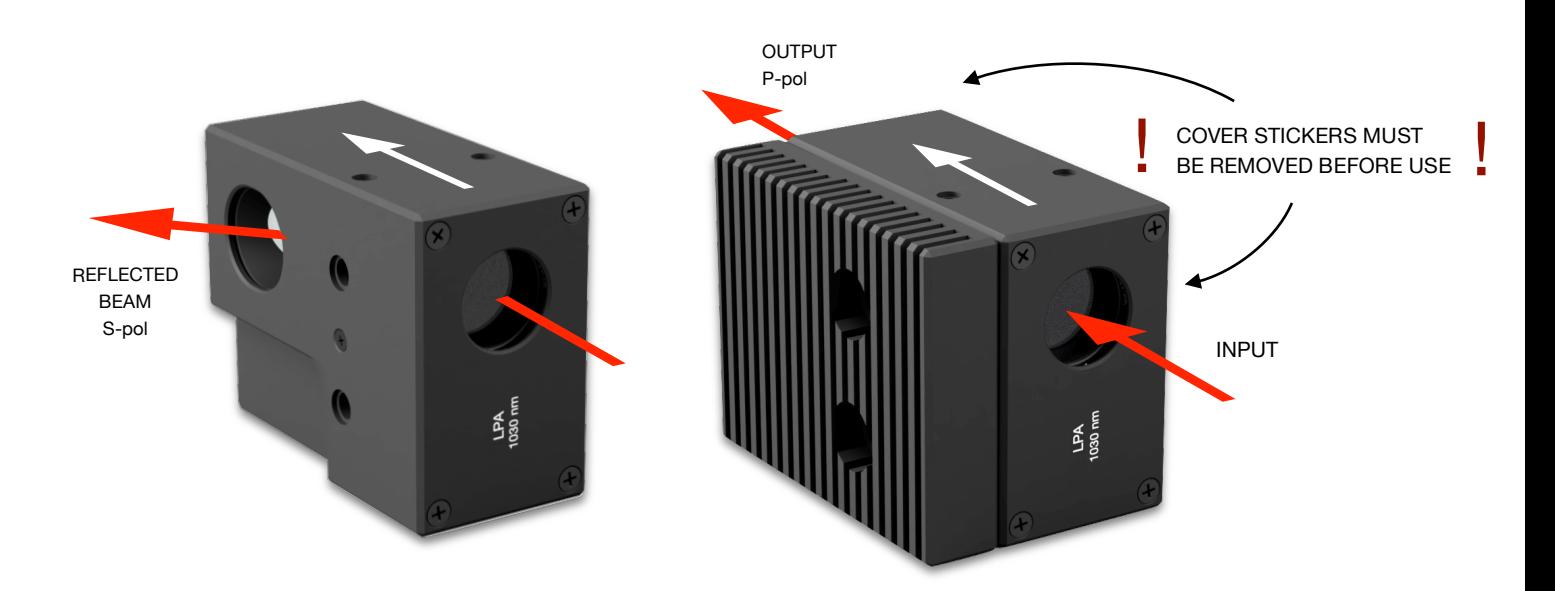

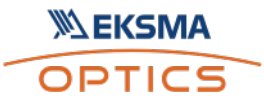

# 2. Operation principle

Motorized attenuator consists of a zero-order halfwaveplate and a Brewster type thin film polarizer. Zero-order half-waveplate rotates the polarization. Brewster type thin film polarizer passes P-polarized and reflects S-polarized laser beam. Attenuation is adjusted while rotating the waveplate, hence changing the intensity ratio of the two beams. The attenuation level is controlled by the software in 0,1-97% range.

NOTE: Calibration is required.

NOTE: Homing is required.

CAUTION! Before increasing laser power, make sure the device is aligned, and there is no beam cut. Otherwise, it may damage optical elements.

# 2.1Features and advantages

- Robust design
- 175,542 usteps in full rotation
- $\pm 10$  µsteps accuracy\* ( $\pm$  0.02 deg, less than  $\pm 0.05$  % of laser power)
- Clear aperture 18 mm
- Fast adjustment less than 0.2 sec (min to max)
- High damage threshold up to 10J/cm<sup>2</sup> (10 ns) @ 1064 nm)
- Adjustable polarizer angle

\*repeatability after 10,000 random positions without homing

# 2.2Optical design

Optical elements are coated for high LIDT (10 J/cm2 for 10 ns  $\omega$  1064 nm) and can be applied for high power lasers.

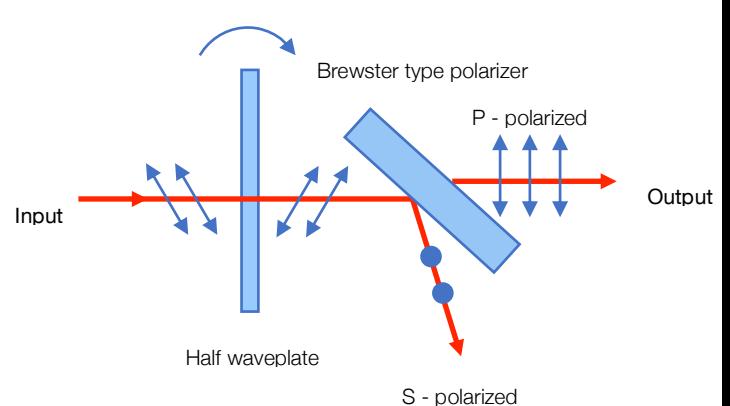

Fig 1. Schematic explanation of optical design of laser power attenuator

# 2.3Contrast improvement. Angle adjustment

Angle of incidence  $\alpha$  should be adjusted to improve device contrast ( ±2 deg maximum).

Use HEX 1,5 key:

- Clock-wise to decrease angle
- Counter clock-wise to increase angle

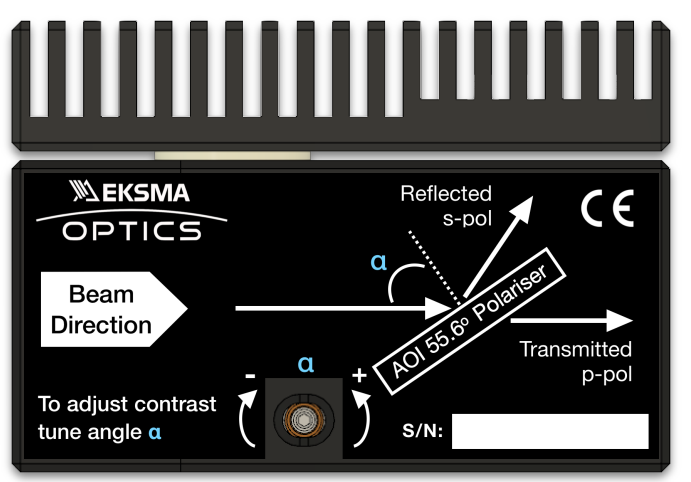

Fig 2. Schematic explanation of optical design of laser power attenuator

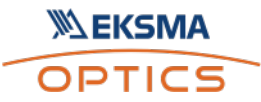

# 3. Product description

Laser power attenuator is a compact motorized device for laser power control.

Attenuator is produced in the UV, visible and NIR spectral ranges, from 250 nm to 2000 nm. This device is combined with the unique mechanical design which ensures repeatability and high stability of performance.

All optical components are made for high LIDT, and provide stable and reliable performance even using it with high power lasers in industrial applications. A secondary laser beam from laser power attenuator unit can be rejected to an external beam dump. The beam dump is used to avoid any thermal effects or stress in the housing of the device.

# 3.1Optical specifications

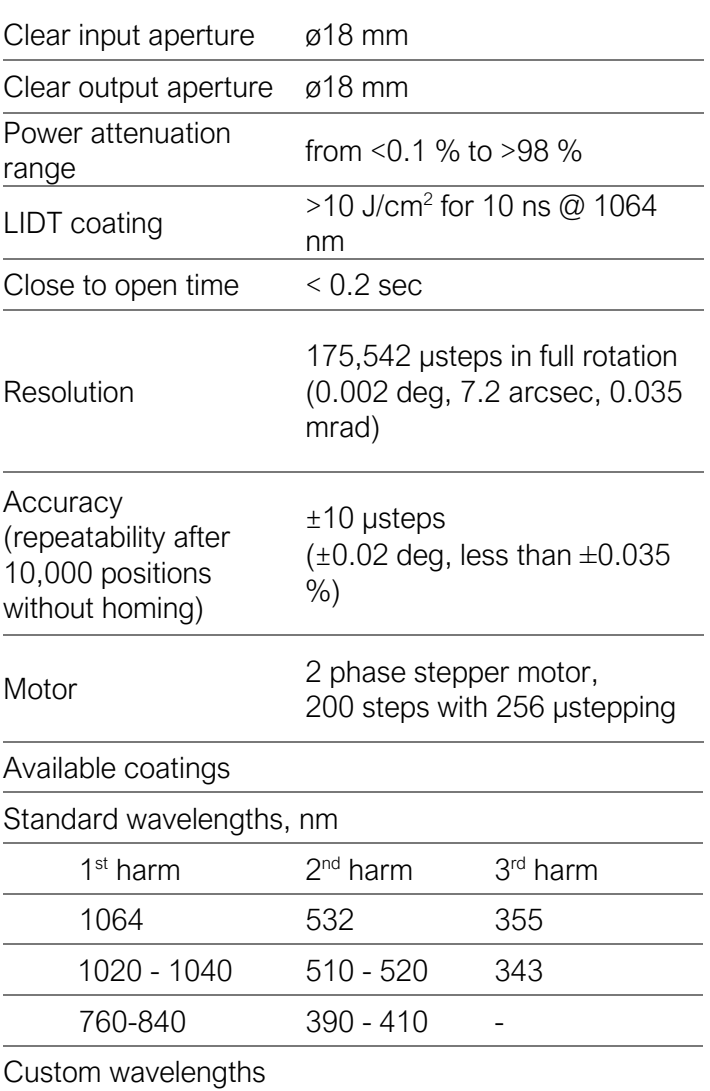

3.2Mechanical specifications

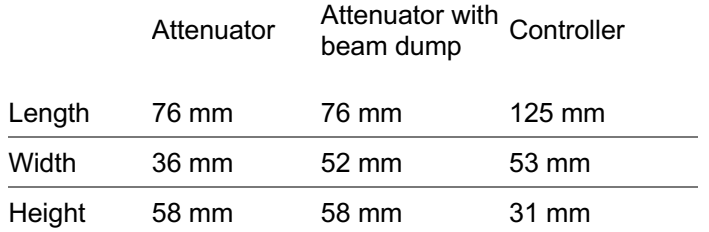

# 3.3Electronic specifications

Interface options:

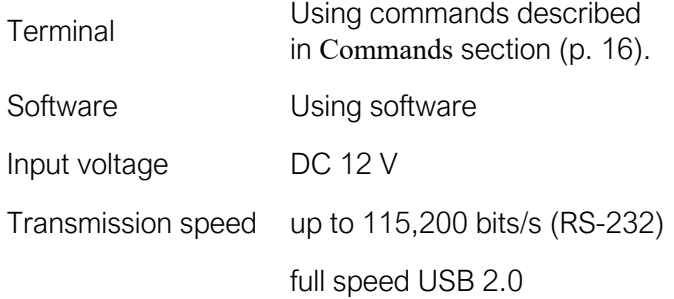

# 3.4Conditions

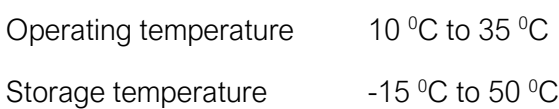

Custom coating available upon request

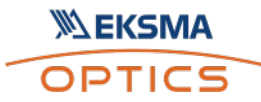

# 3.5Controller

### 3.5.1 Interfaces, pinout

• RS-232 (DB9), USB 2.0 type B, and power plug for DC 12 V (standard plug 5.5x2.1 mm).

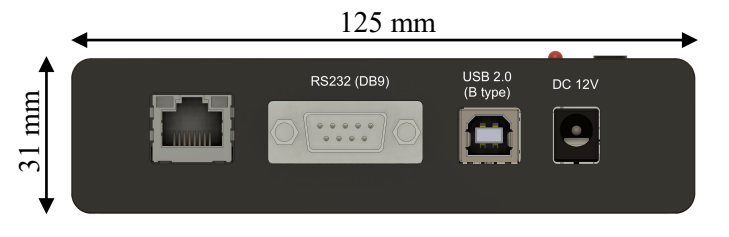

Fig 3. Front view of the controller.

### RS232 (DB9) Pinout

- 2 D+ (RS-232: Tx)
- 3 D- (RS-232: Rx)
- 5 GND

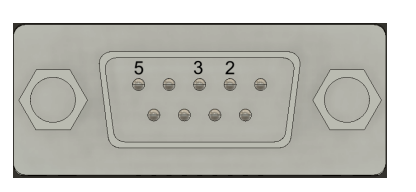

• HD-15 connector (for laser power attenuator connection to controller).

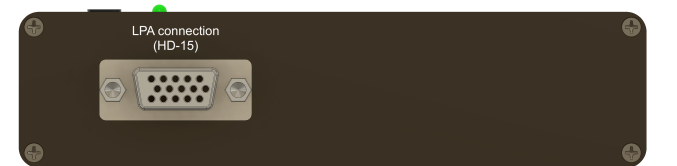

Fig 4. Back view of the controller.

### 3.5.2 LEDs, Buttons functions

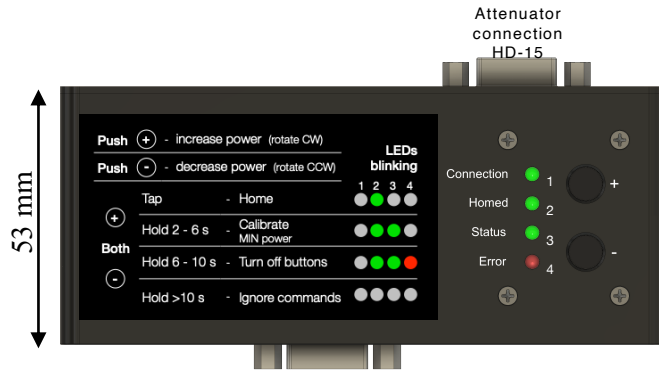

Fig 5. Top view of the controller.

#### LED explanation

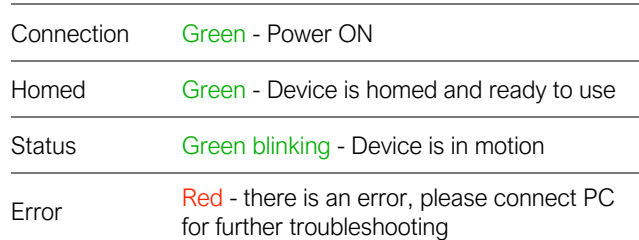

### BUTTONS functions

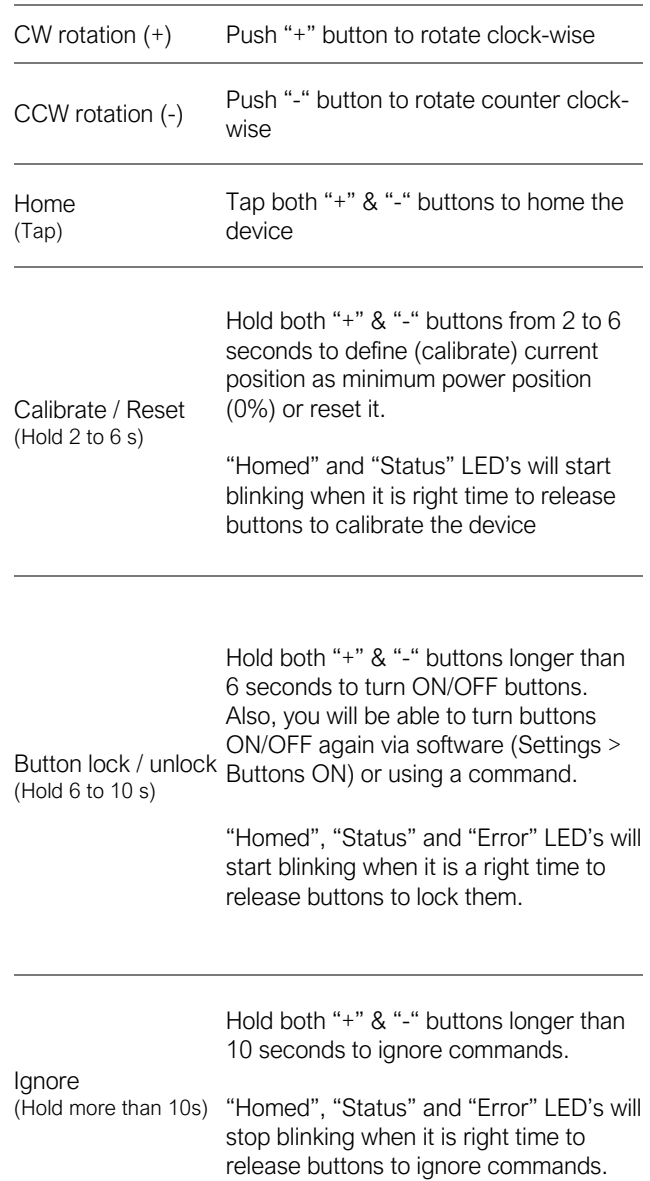

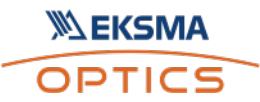

### 3.5.3 Mounting

Attenuator controller is suitable for standard DIN35\* rail mounting. You simply attach DIN35 Rail adapter with provided screws.

\*DIN35 rail mount is optional.

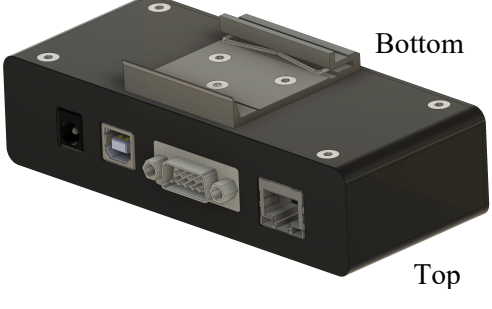

#### 3.6Voltage levels

The RS-232 standard defines the voltage levels that correspond to logical one and logical zero levels for the data transmission and the control signal lines. Valid signals are either in the range of +3 to +15 volts or the range −3 to −15 volts with respect to the "Common Ground" (GND) pin; consequently, the range between −3 to +3 volts is not a valid RS-232 level. For data transmission lines (TxD, RxD), logic one is defined as a negative voltage, the signal condition is called "mark". Logic zero is positive and the signal condition is termed "space".

Motorized attenuator operates on signal levels of ±5 V and can accept signal levels of up to  $\pm 15$  V. Because the voltage levels are higher than logic levels typically used by integrated circuits, special intervening driver circuits are required to translate logic levels. These also protect the device's internal circuitry from short circuits or transients that may appear on the RS-232 interface and provide sufficient current to comply with the slew rate requirements for data transmission.

### 3.7What's in the box?

Standard kit includes:

- Motorized laser power attenuator
- Controller
- Software
- Power supply (DC 12V 5.5x2.1 mm; 1 m + 1.5 m)
- USB cable (1.5 m)

NOTE: Other accessories must be purchased separately.

# 4. Software

# 4.1Minimum Hardware requirements (recommended)

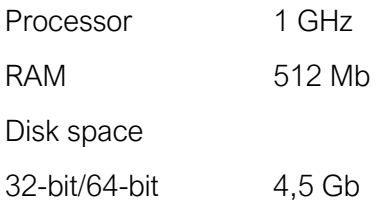

### 4.2System requirements

To run the application Microsoft .NET 4.5.2 Framework or later must be installed. The installer detects Microsoft .NET Framework and installs it. Administrator privileges are required for installation. Contact your network administrator if you do not have administrator rights on the computer.

#### 4.3Supported client operating systems

- Windows Vista SP2
- Windows 7 SP1
- Windows 8
- Windows 8.1 (.NET included with OS)
- Windows 10 (.NET 4.6 included with OS)
- Windows Server 2008 SP2/R2
- Windows Server 2012 (.NET included with OS)

### 4.4Installing the software

- Check and download the latest software from our website www.eksmaoptics.com or contact us directly at info@eksmaoptics.com.
- Run the downloaded software installation file. Installation window will appear, click "Next" to continue:

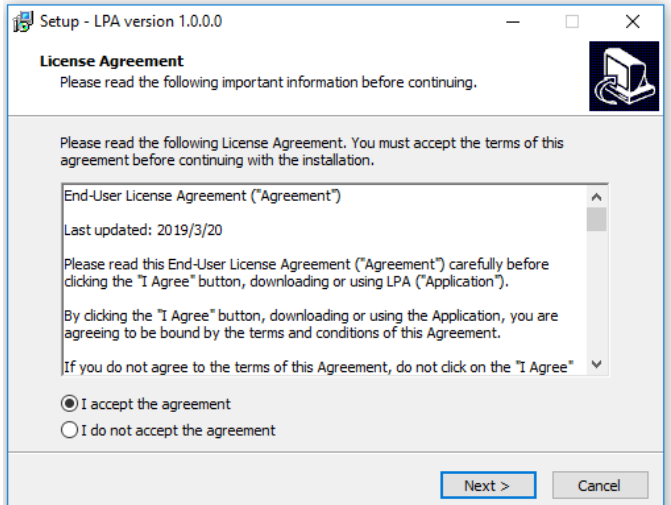

• Select "Create a desktop shortcut" if it is necessary and click "Next":

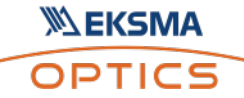

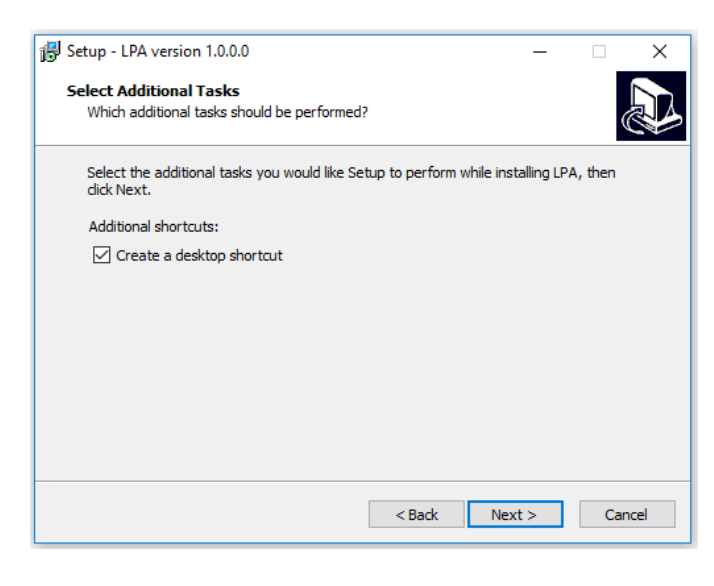

• Review setup information and proceed the installation. To continue click "Install":

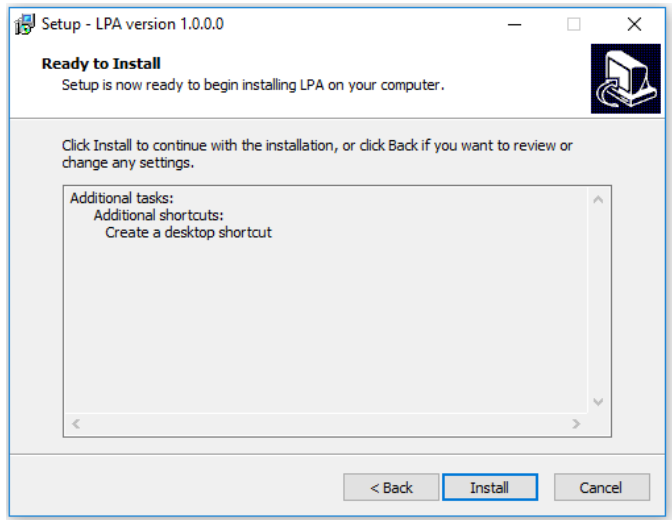

• Setup will finish the installation:

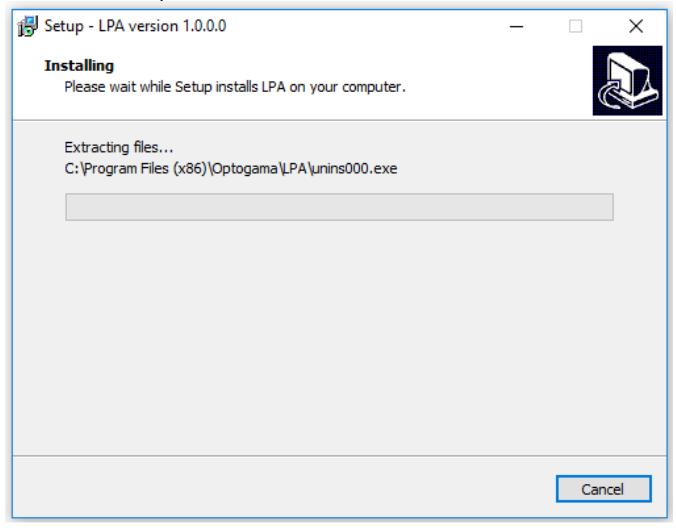

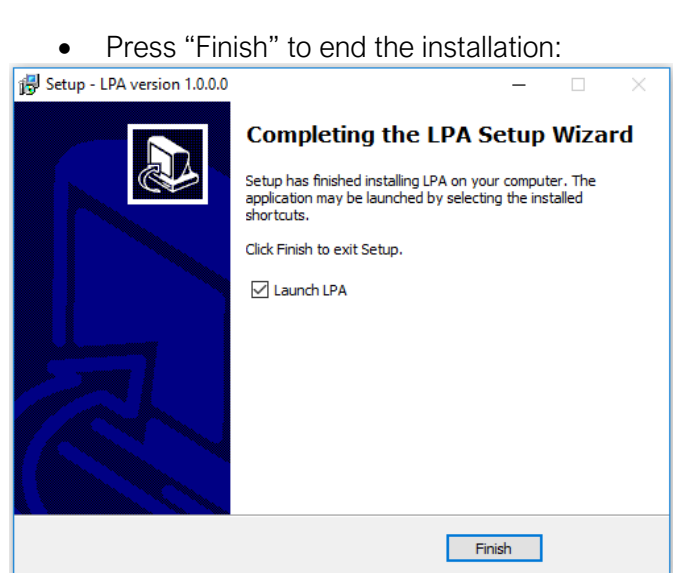

- Connect the device and controller via HD-15 cable.
- Connect the PC and controller via USB or RS232 cable.
- Plug in power supply to controller and AC adapter to wall outlet.
- The device will be detected and configured.
- The device installation is complete.

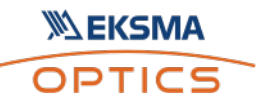

# 4.5Using the software

CAUTION! Do not switch the laser ON if device is not adjusted properly, it may damage or destroy optical elements.

Launch software using the icon on the desktop.

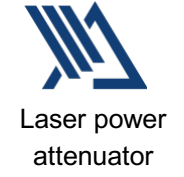

### 4.5.1 Connection

Device selector window will appear. Select COM port (to which the laser power attenuator is connected) from the drop-down menu. Press "Connect" to connect the device or "Rescan" if your device is not visible.

Select "Filter" when device is connected via USB cable. All other COM ports will be hidden except our device.

NOTE: When connecting via RS232 cable "Filter" must be deselected, otherwise device will not be visible.

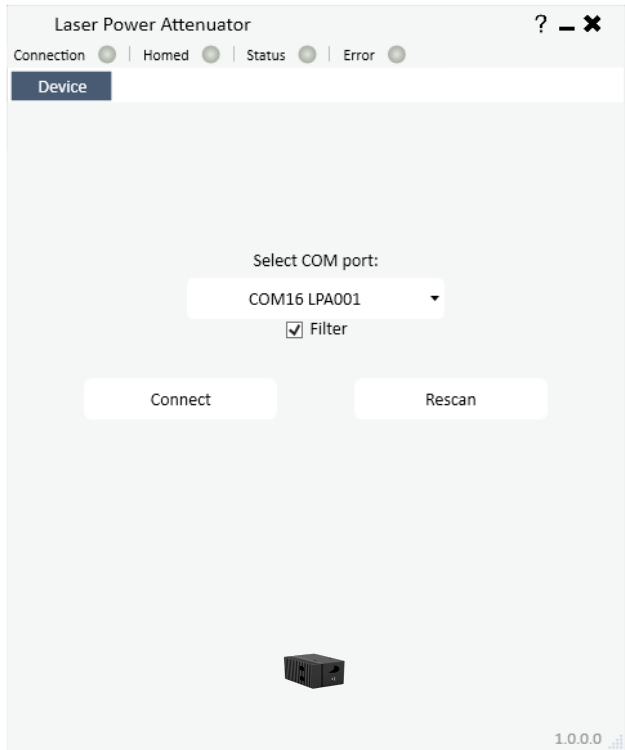

### 4.5.2 Settings, calibration

Using laser power attenuator for the first time the calibration is required. The information window will appear:

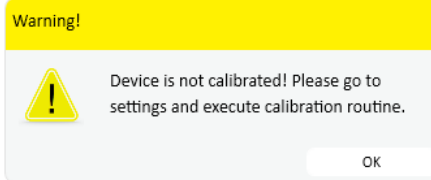

For calibration, move your mouse to the left side of the window on a gear symbol from the sliding menu and select "Settings". Settings menu will appear:

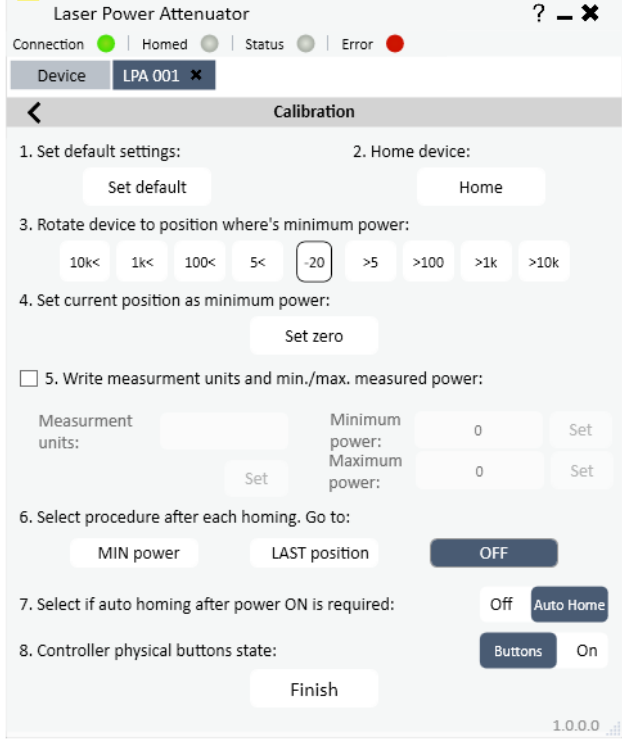

To succeed calibration please follow calibration steps:

- Set default settings
- Home device
- Find minimum power position
- Set current position as minimum power
- Choose additional measurement units if necessary
- Select procedure after each homing:
	- Min power each time after homing the device, the attenuator instantly will go to minimum power position.
	- Last position each time after homing the device, the attenuator will go to last position before.
	- OFF each time after homing the device, the attenuator will remain in home position.
- Select if automatic homing is required after turning the device ON.

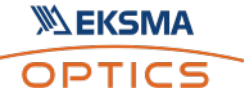

- Choose if physical buttons are required, if no, you can lock them by choosing "Buttons OFF".
- After finishing the calibration routine, you will be greeted into MAIN window:

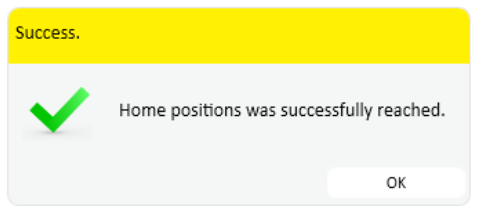

NOTE: After homing the device message box will appear

### 4.5.3 Main window

The calibration procedure is done successfully if there are no errors, device is connected and homed. The device is ready to use.

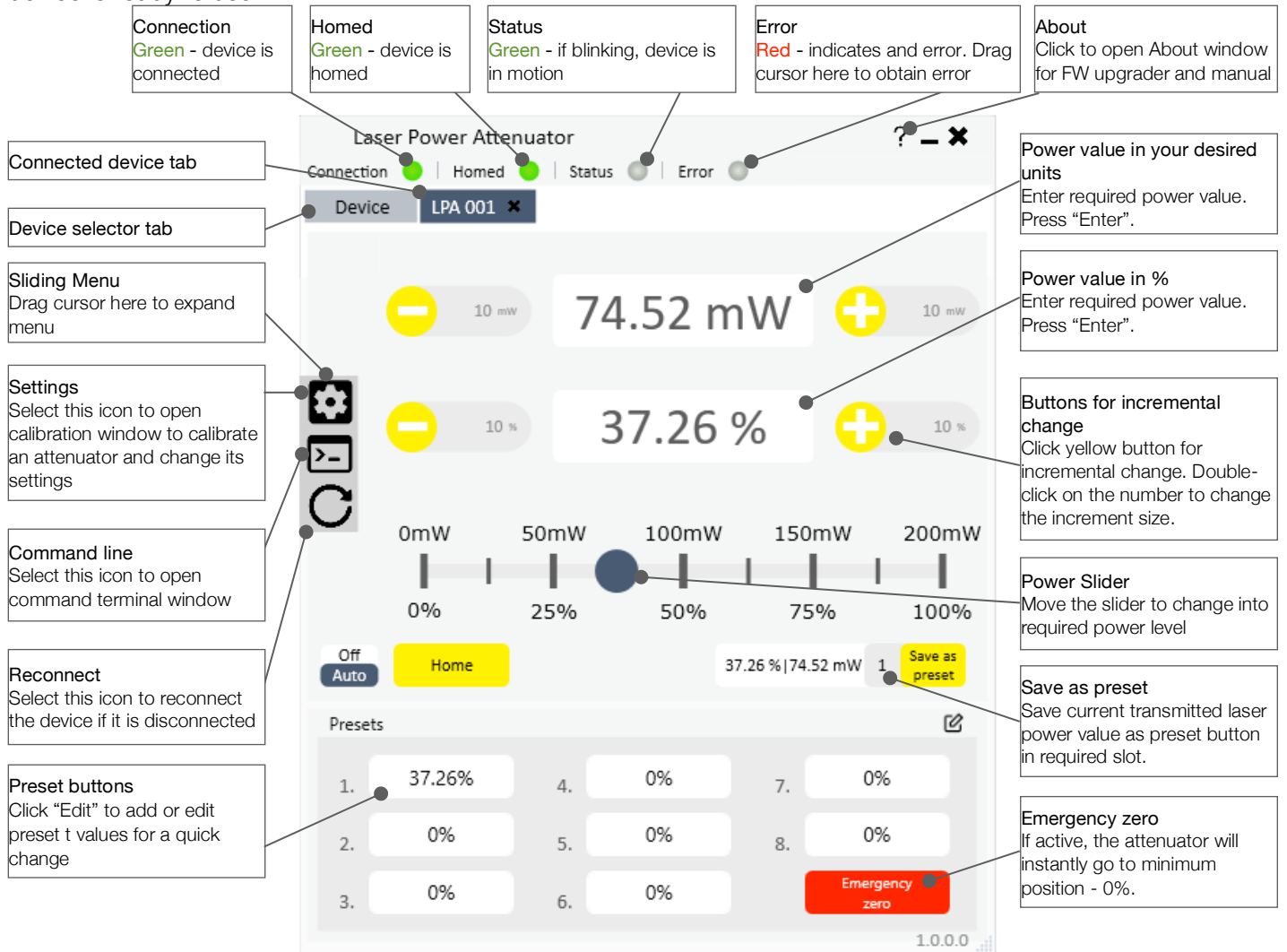

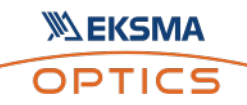

# 4.6Ethernet connection

The software has implemented TCP/IP communication. It is practically plug-and-play usage in the software once network settings of the device are correctly configured for TCP/IP communication. The interface and usage of the software stays the same as for USB or RS-232, only communication protocol is changed.

NOTE: Attenuator network settings must be configured using USB or RS-232 connection before use. This can be done using commands from Command description (p. 16) or using software.

### 4.6.1 About TCP/IP protocol

The device can communicate via RJ45 connector using "Transmission Control Protocol/Internet Protocol" (TCP/IP) network protocol. The TCP/IP protocol is designed such that each computer or device in a network has the unique IP address and each IP address can open and communicate over up to 65535 different "ports" for sending and receiving data to or from any other network device. The IP address uniquely identifies the computer or device on the network and a "Port Number" identifies a specific connection between one computer or device and another (between two IP addresses).

A TCP/IP Port can be thought of as a private twoway communications line where the port number is used to identify a unique connection between two devices. The TCP/IP protocol creates a "virtual IP port" and the network hardware and software are responsible for routing data in and out of each virtual IP port.

### 4.6.2 Client and Server Connection

TCP/IP connection works in a manner like a telephone call where someone has to initiate the connection by dialing the phone. At the other end of the connection, someone has to be listening for calls and then pick up the line when a call comes in. The Client in a TCP/IP connection is the controller that "dials the phone" and the "Server" is the computer or another device that is "listening" for calls to come in. The Client needs to know the IP address of whatever Server it wants to connect to and it also needs to know the port number that it wants to send and receive data through after a connection has been established. The server only has to listen for connections and either accept them or reject when they are initiated by a client.

Once a connection through a TCP/IP port has been established between a TCP/IP Client and a TCP/IP Server, data can be sent in either direction. The controller will never send any data through TCP/IP port unless asked by the TCP/IP Server sending commands (see in command description p. 16). The connection between a Client and a Server remains open until either the client or the server terminates the connection.

The above description is basic and describes a general concept of how TCP/IP communication works. For deeper understanding at least networking basics must be known.

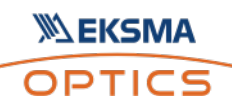

### 4.6.3 Ethernet configuration using software

- Connect attenuator to PC via USB or RS232.
- Open the software. After connecting the attenuator go to "Settings" > "Configure Network". The LAN Settings window will pop-

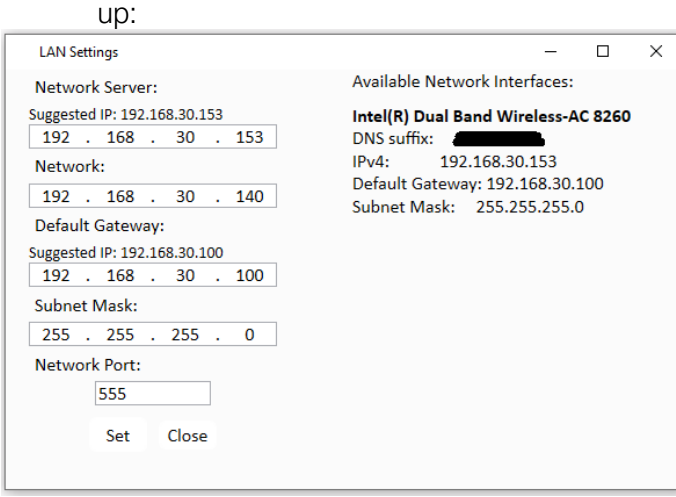

On the left side of the Network Settings window, current network settings for attenuator will be displayed.

On the right side of the window network interfaces which are available will be listed, usually, there's only one available interface. Furthermore, IP addresses will be suggested for attenuator network settings from the available interface.

- Configure Ethernet settings for attenuator:
- Input Network (TCP) Server (your PC) IP address. (It is filled automatically if only one network interface is available)
- Input Network client (attenuator) IP address. Choose any, but it has to be unique IP address in your local network.
- Input Router/Default Gateway address. (It is filled automatically if only one network interface is available)
- Input Subnet Mask address. (It is filled automatically if only one network interface is available)
- Input Network Port. By default, it is 555, but you can choose any up to 65535.

NOTE: Default "Network port": 555.

Configuration is complete.

#### 4.6.4 Ethernet connection using software

- Connect controller via Ethernet cable (RJ45 plug).
- Open the software.
- Open "Ethernet Connection" and select your Network (TCP) Server IP from the drop-down menu (usually it is only one available address)
- Input communication port (555 by default) and press "Start Server".

NOTE: Port must be the same for both Network (TCP) server and Network client (attenuator).

• If everything is configured correctly your device should appear in the connected devices list. You will see attenuator serial number and IP from which it connected (if local network, IP should be the same as configured). Select device you want to use and press "Open".

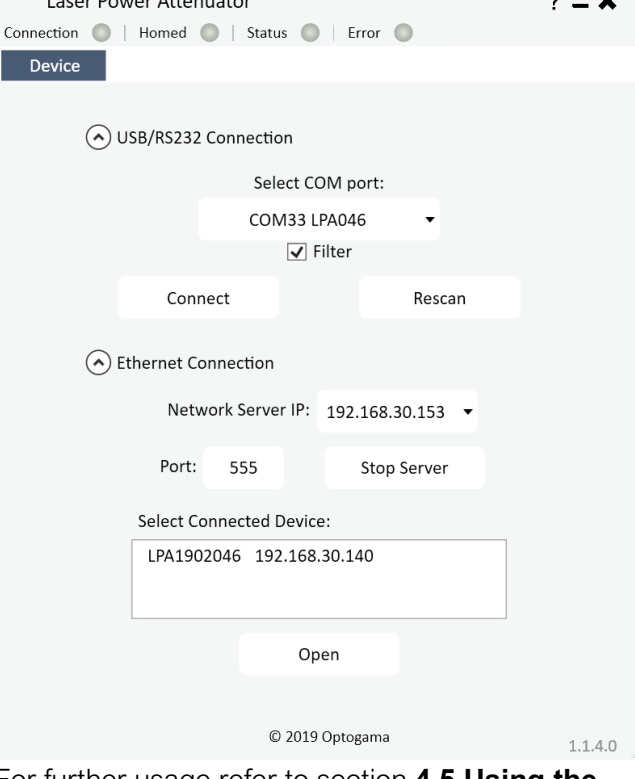

For further usage refer to section **4.5 Using the software.**

After the TCP server is started it constantly waits only for attenuator devices.

NOTE: If any other device or computer tries to connect to the TCP Server, connection is refused.

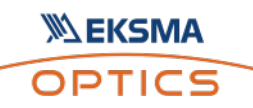

### 4.6.5 Ethernet configuration using commands

In this manual two cases of network settings configurations will be reviewed.

First case is when attenuator and device communicate on the same network.

Second case when attenuator and other device communicate from different networks over internet. The latter is like the first case but has more steps included.

### 1. Attenuator and other device communication on the same network:

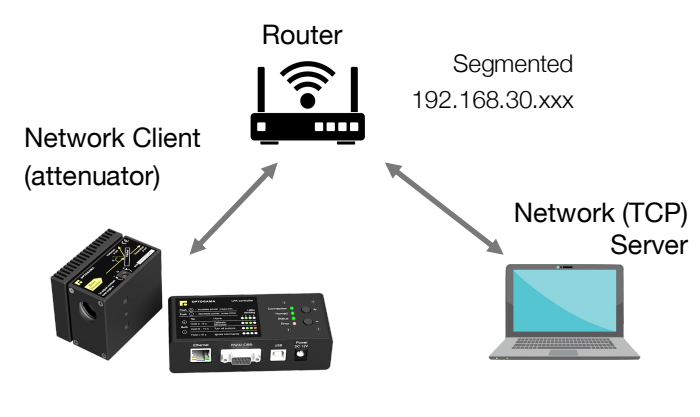

IP: 192.168.30.140 Connecting to 192.168.30.153:555

IP: 192.168.30.153 Listening on port 555

As shown in the picture, device that wants to communicate with attenuator has to be TCP Server, while attenuator is a TCP Client by default. Both Server and attenuator are connected to the router. The server may be connected via Ethernet cable or Wi-Fi. According to this setup attenuator network settings have to be set as follows:

- "LPA>NIP!\_192.168.30.140" Client (attenuator) IP address in the local network.
- "LPA>NSIP!\_192.168.30.153" Server IP address in the local network.
- "LPA>GWIP!\_Attenuator192.168.30.100" Router/Default Gateway IP address.
- "LPA>NMSK!\_255.255.255.0" Local network subnet mask.
- "LPA>NPRT! 555" Port over which both devices communicate.

With these settings, attenuator device which has Network client IP address 192.168.30.140, will try to connect to Network Server (PC) with IP address 192.168.30.153 over Port 555. The connection will be made through Router whose IP address is 192.168.30.100 and both devices are connected to it. If everything is configured correctly, TCP Server during "listening" of Port 555 should get a request of

connection from attenuator.

### 2. Attenuator and other device communication from different networks over internet:

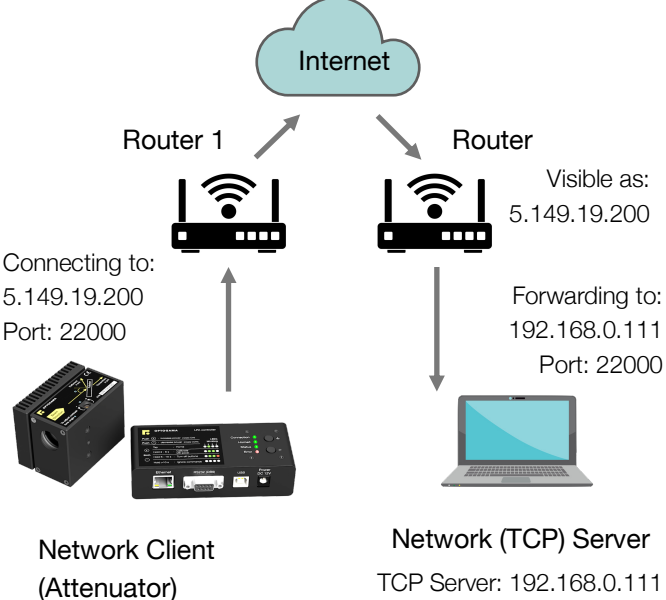

Attenuator is a Client and another device is a Server. In this case, both devices are on different networks and the only way they can reach each other is through the internet. To do this attenuator settings have to be as following:

"LPA>NIP! 192.168.0.3" – Client (Attenuator) IP address in the local network.

"LPA>NSIP!\_5.149.19.200" – Server's Public IP Address.

"LPA>GWIP!\_192.168.0.1" – Default Gateway/Router1 IP address.

"LPA>NMSK!\_255.255.255.0" – Local network subnet mask.

"LPA>NPRT!\_22000" – Port over which both devices communicate.

In this case, attenuator will try to connect to a server with port 22000 over the internet which has the Public IP Address 5.149.19.200. Router 2 should accept connection from attenuator and Port Forward to a device in the Local Network with IP address 192.168.0.111.

NOTE: Port Forwarding must be configured on Router 2. This procedure varies on different devices and instructions should be available on Router 2 user manual.

### 4.7Updating the firmware

If your device's firmware version does not match the software's firmware version while connecting to device via attenuator software, you will be asked to update your device. If update request pops-up, but

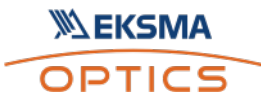

you want to keep current firmware and use attenuator software, you must use software compatible with that firmware version.

NOTE: Compatible software has been delivered with the device.

In order to update your device or rewrite device firmware - USB cable must be used (update through RS232 cable is not available).

• Click button **"**Firmware Upgrader" in the About tab of attenuator software:

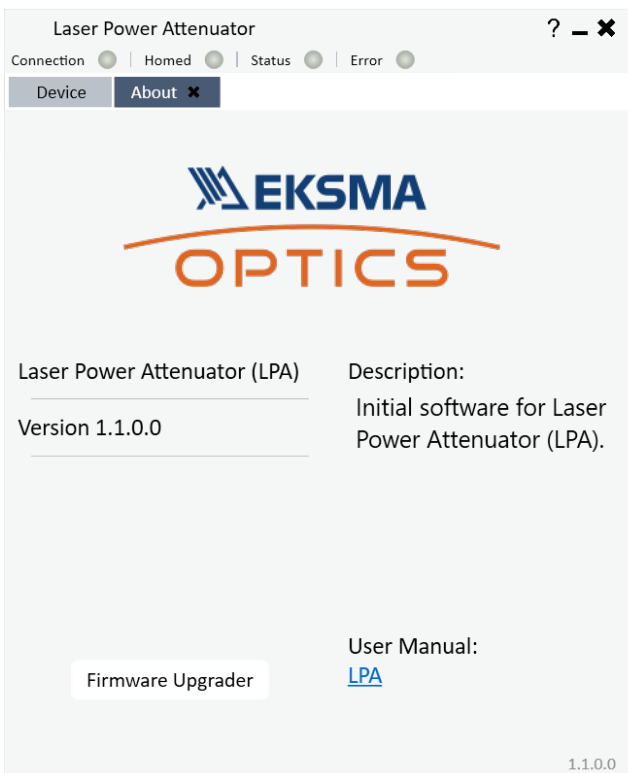

• In the opened window press "Update" button. You will be asked if you really want to update device:

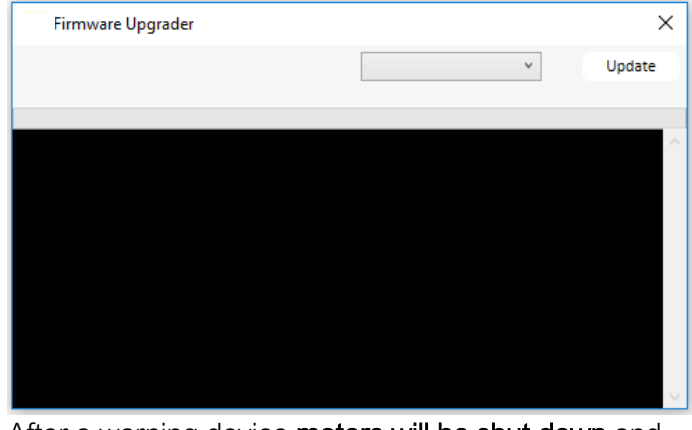

After a warning device motors will be shut down and update will start:

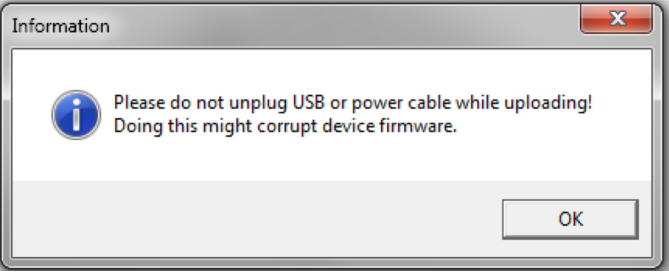

• Update should be done in about a minute. If everything went successfully message box like this should pop-up:

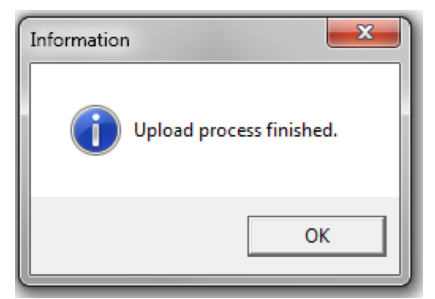

Now you're ready to go.

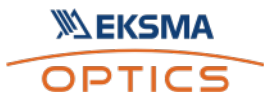

# 5. Commands

# 5.1Interface

The device can be controlled using either USB 2.0 or RS-232 interface. The device will switch to the required interface upon connection of the appropriate cable.

When using the RS-232 interface, the controller communicates on the configured baud rate (see Command descriptions), using 8 data bits, no parity and 1 stop bit.

When the device is connected to the PC through the USB interface, it will appear as a Virtual Serial COM port, so all PC side communications are interchangeable between the two interfaces. All communications with the device are conducted by sending literal ASCII string commands terminated with the newline character \n. For example, the power can be set to 10% by issuing a "LPA>PWR!\_10\n" command to which the device will respond with "LPA>PWR\_10\n".

### 5.2Description

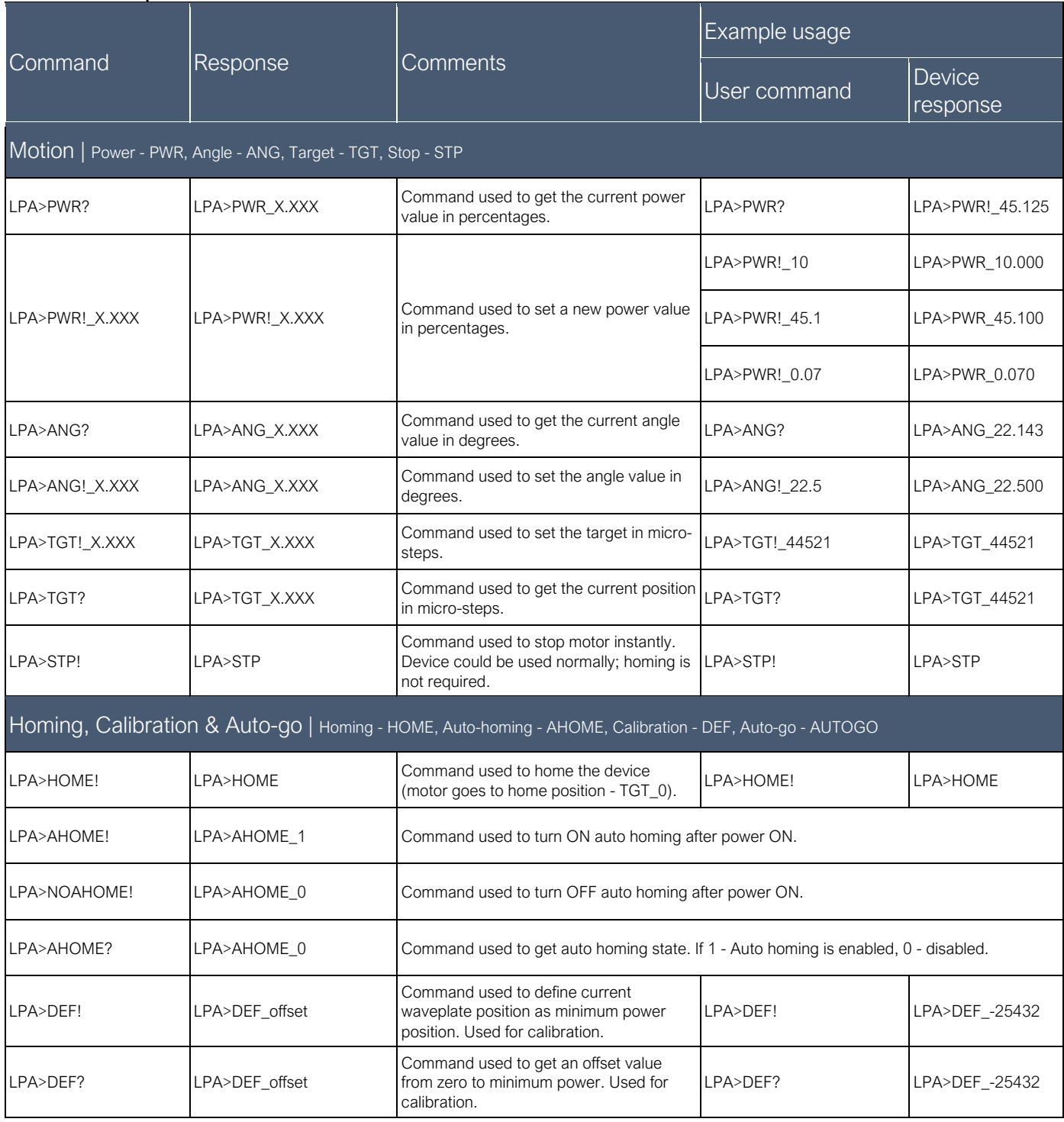

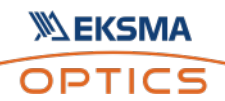

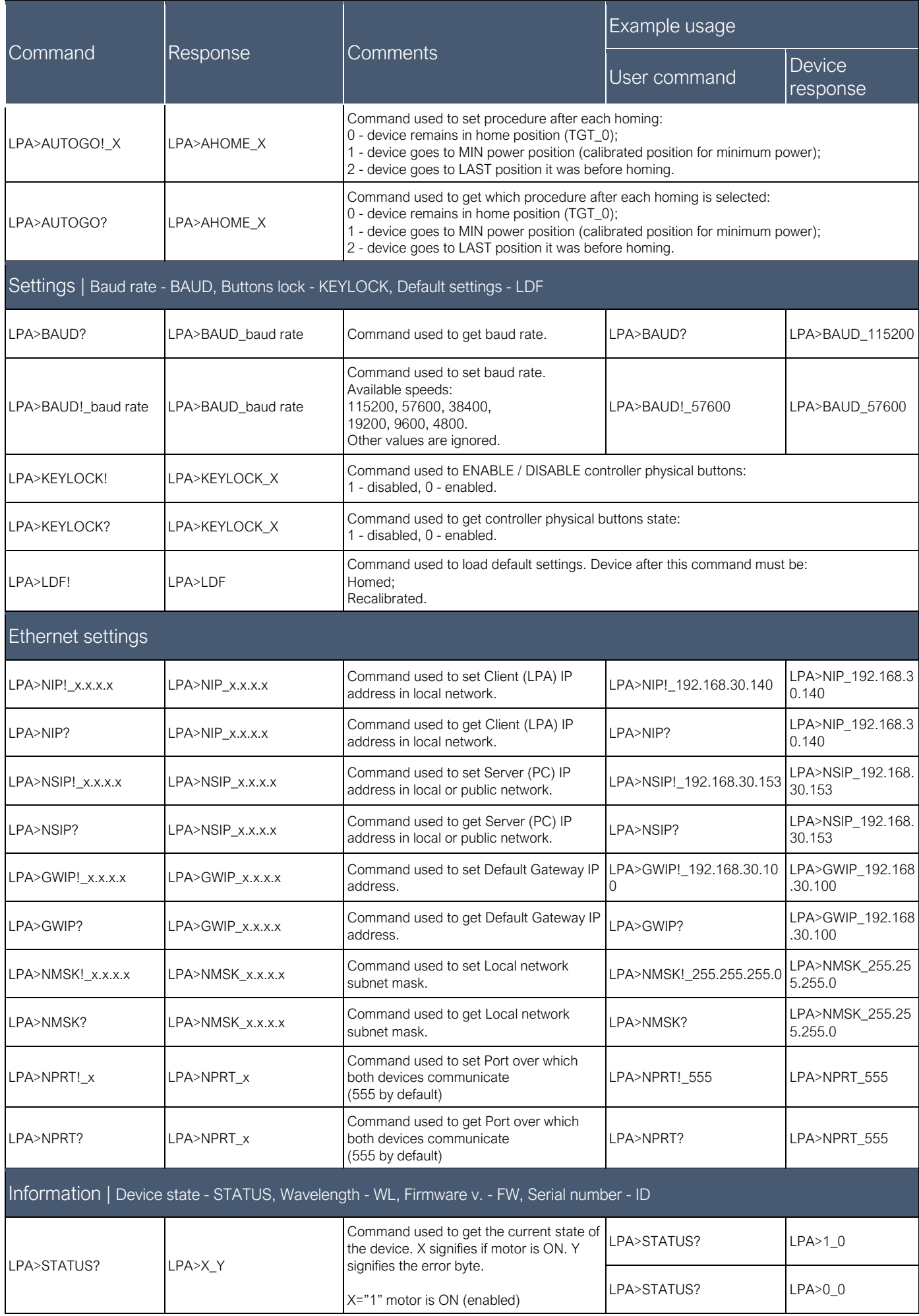

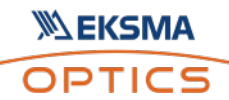

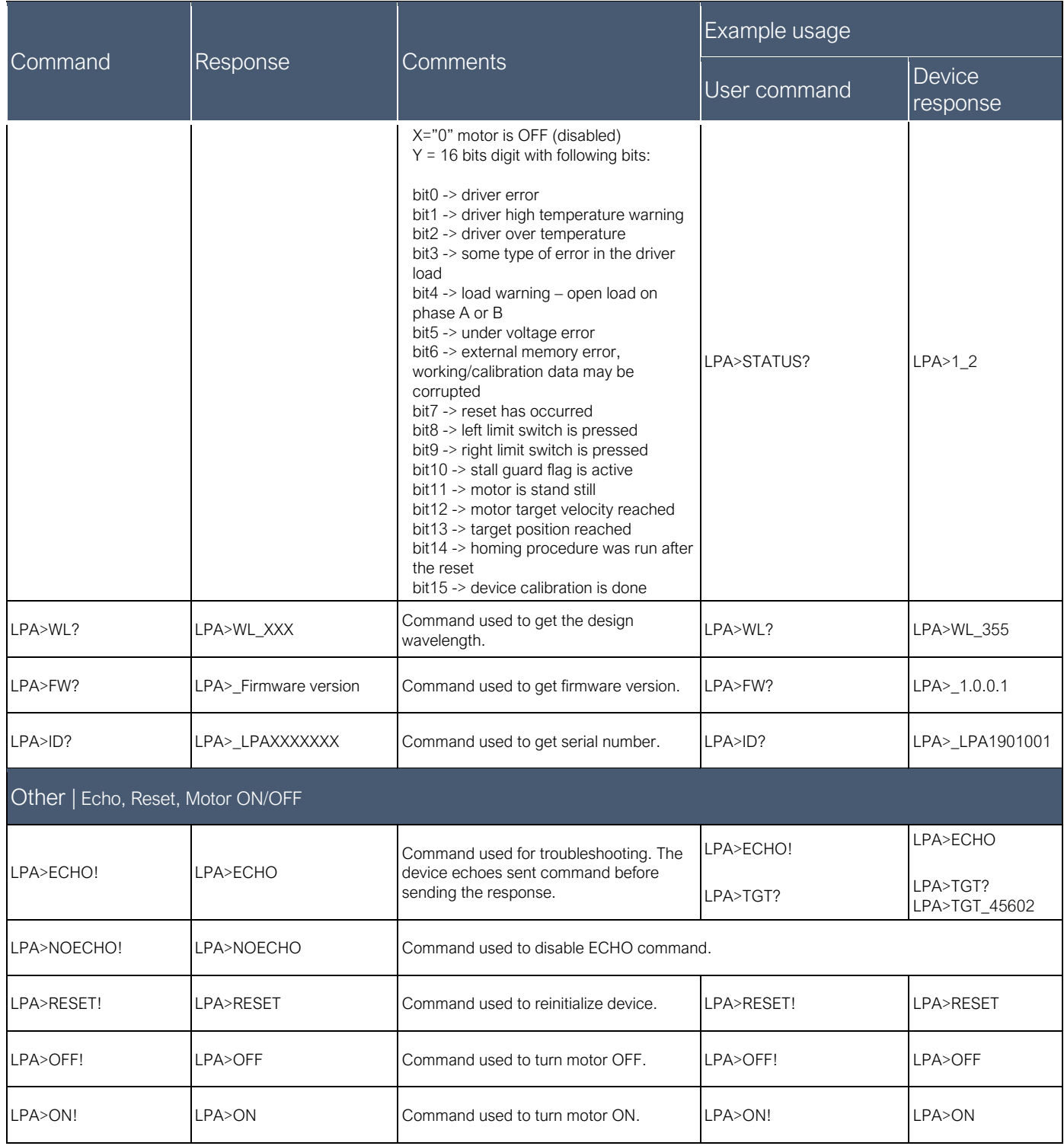

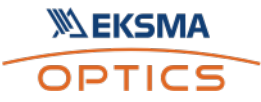

5.3 Serial communication example in Python OPTICS

**XALEKSMA** 

```
import serial
\overline{1}import glob
\overline{2}import sys
\overline{\mathbf{z}}\overline{A}import time
5
 \epsilondef serial_ports():
          """ Lists serial port names
 \overline{7}\overline{8}\mathsf{q}: raises EnvironmentError:
10
                 On unsupported or unknown platforms
11inaturns:
                  A list of the serial ports available on the system
121314if sys.platform.startswith('win'):
             ports = ['COM\%s' % (i + 1) for i in range(256)]15
          elif sys.platform.startswith('linux') or sys.platform.startswith('cygwin'):
16
17# this excludes your current terminal "/dev/tty'
             ports = glob(glob('/dev/try[A-Za-z]*')18
19elif sys.platform.startswith('darwin'):
20ports = glob(glob('/dev/tty.*'))21Also:22raise EnvironmentError('Unsupported platform')
2324result = []25for port in ports:
26try:
27s = serial.Serial(port)28
                  s.close()
                  result.append(port)
2930
              except (OSError, serial.SerialException):
31pass
         return result
3233
     if __name__ == '__main__".3435
         ports = serial\_ports()print("Select port number ( starting from 0, 1, 2 etc.):")
36
37print(ports)
38
         port = ports[int(input())]39
         print(port)4041
          # configure the serial connections (the parameters differs on the device you are connecting to)
42ser = serial.Serial(43
          port=port,
44baudrate=115200,
45parity=serial.PARITY_ODD,
46
          stopbits=serial.STOPBITS_TWO,
47
          bytesize=serial.EIGHTBITS.
48
          timeout=1 #second
49
          \rightarrow58
          ser.isOpen()
51
          print('Enter your commands below.\r\nInsert "exit" to leave the application.')
52
53cmd=1while 1 :
54
55
             # get keyboard input
56
              cmd = input(">>")57
                 # Python 2 users
58
                  # input = raw\_input(">>")if cmd == 'exit':59
60
                  ser.close()61
                  break
62
              else:
63
                  # send the string to the device
64
                  # (note that I happend a \n Line feed to the characters - this is requested by device)
                  cmdBytes = (cmd + '\n') .encode()65
66
                  ser.write(cmdBytes)
67
                  out = 168
                  out = str(ser.readline())69
                  if out != " :
                      print(">>" + out)70
```
# 6. Technical drawings

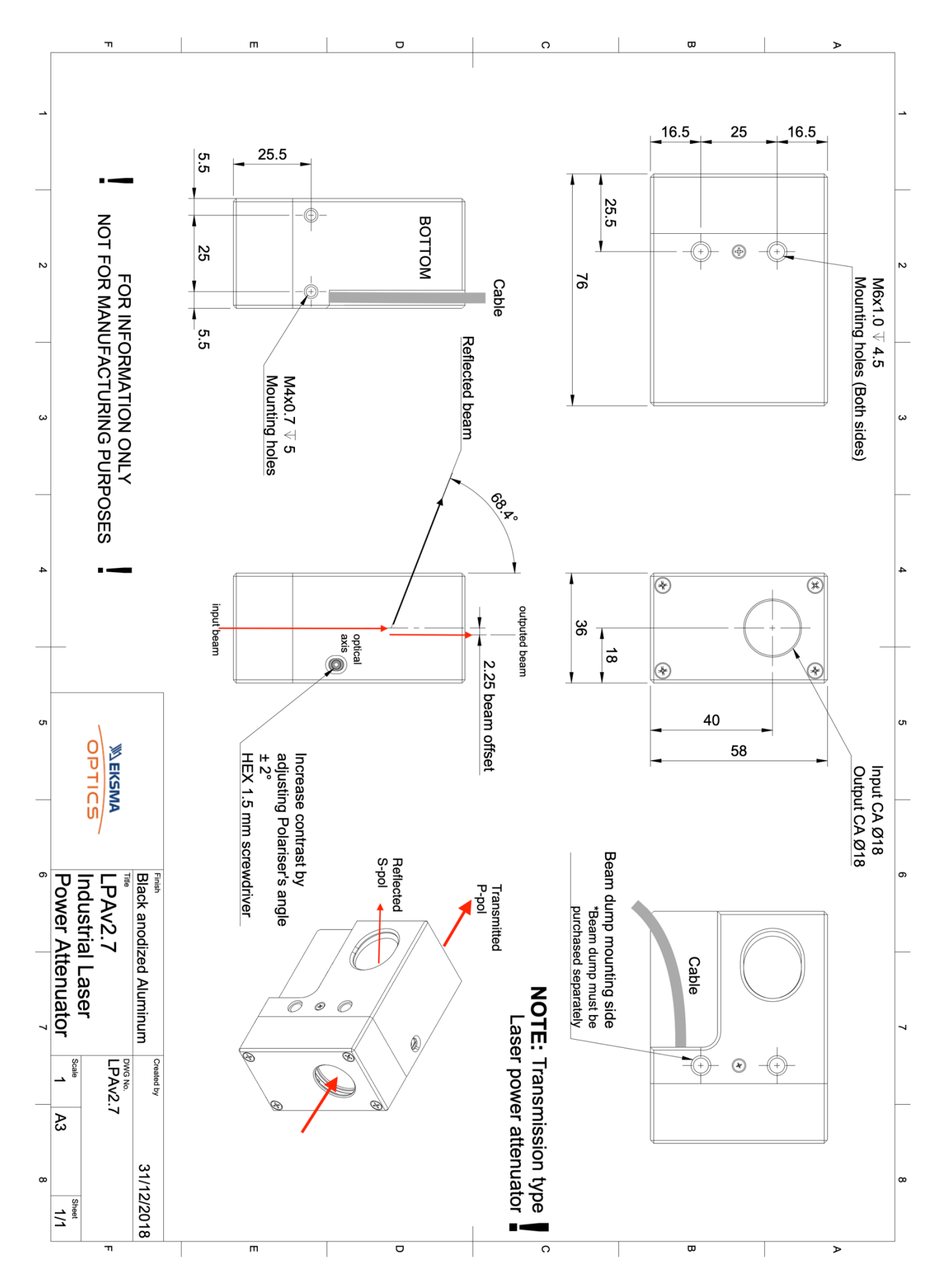

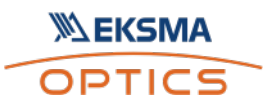

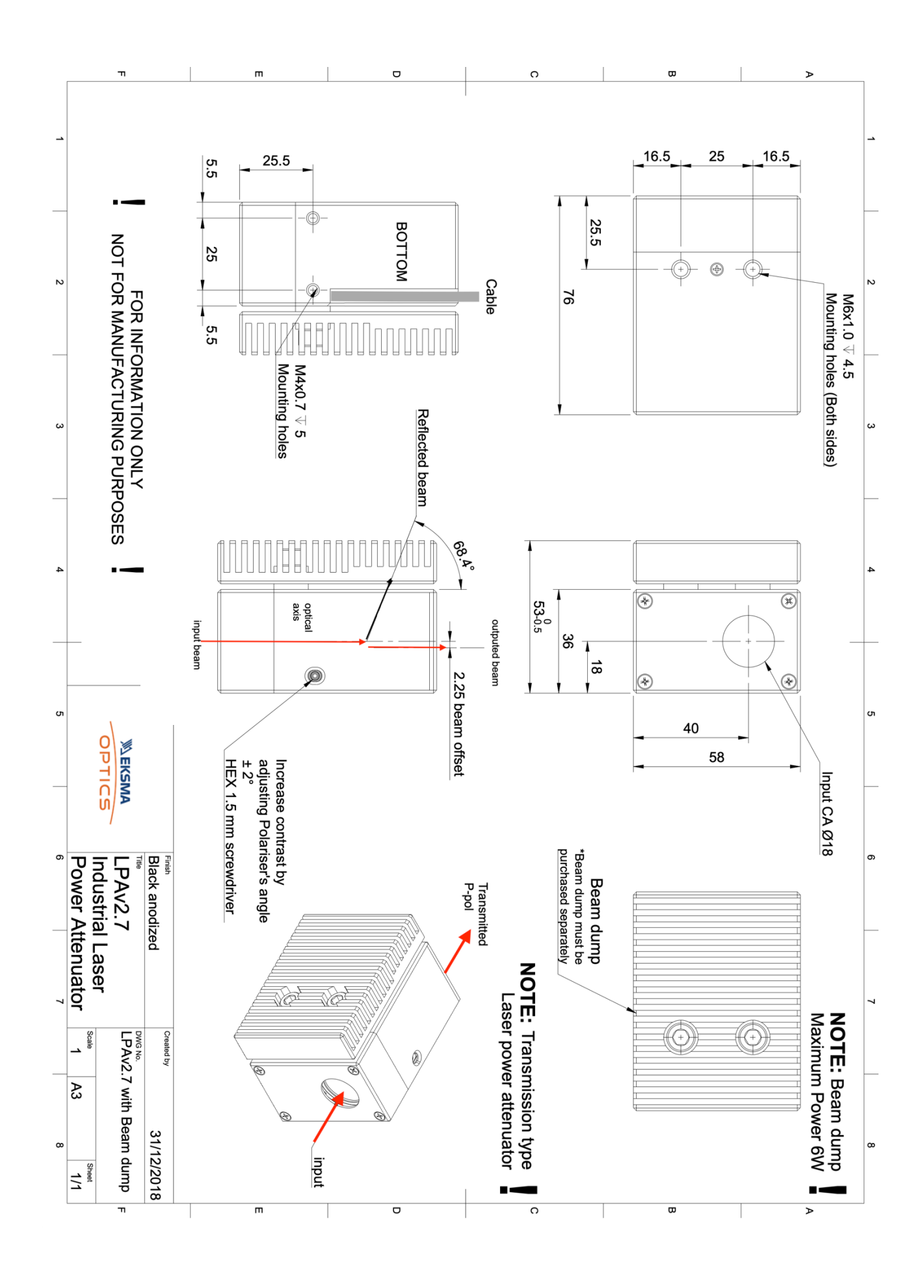